### INSTRUCTIVO PARA CARGA DE ARCHIVOS EN PLATAFORMA DE INTERCAMBIO

En la plataforma de intercambio los Municipios deberán cargar los siguientes archivos correspondientes a sus tasas:

- **HABILITACIONES**
- **URBANO**
- **RURAL**
- **OBRAS**
- **PROYECTO DE URBANIZACIONES**
- **CAPTURA DE CUIT´s**
- **CARTOGRAFÍA**
- Tasas
- Automotores Municipalizados
- Derechos de Ocupación
- Parques Industriales
- Permisos
- Multas por Infracciones Varias

**Archivos prioritarios para agencia, deberán respetar la estructura ya que estas poseen validación de campos.** 

Archivos optativos a enviar

Los archivos priorizados contienen campos obligatorios de acuerdo al diseño de registro que se adjunta al presente instructivo.

Para armar cada archivo, deberán respetar la estructura del diseño (según el archivo a preparar), la manera más simple será a partir de la confección de un archivo Excel, en el cual se respeten, si o si, la secuencia de datos que debe contener cada columna, por ejemplo, todos los archivos comienzan con el número de partido, por lo tanto, NO podrá haber otro dato que no sea este y, por consiguiente, el formato de dicho campo deberá ser numérico y con una longitud de 3 campos, un dato a tener en cuenta es que el archivo confeccionado no deberá poseer título.

A continuación, comentaremos algunas observaciones que deberán tener en cuenta al momento del armado, respecto de los campos a completar:

- $\Box$  Los campos obligatorios deben estar completos, no podrán dejarse campos vacíos.
- Campo NUMERICO: solo números al menos uno de ellos debe ser distinto de 0.
- Campo ALFANUMERICO: números y letras permitiéndose caracteres especiales como: @, \_, acentos, etc.

En el caso que el Municipio no posea algún dato de condición obligatoria podrán consignarse los campos de la siguiente manera:

- PARTIDA: longitud de 6 caracteres con al menos 1 carácter distinto de 0.
- CUIT: longitud de 11 caracteres completos con el numero 9 = 99999999999
- $\Box$  DNI: longitud de 8 caracteres completos con el numero 9 = 9999999999
- FECHA: se deberá respetar el formato año día mes sin espacios ni caracteres especiales.

*1*

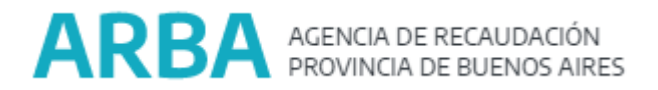

Una vez confeccionado el archivo el mismo se deberá guardar en formato csv. delimitado por punto y coma (;) para luego ser comprimido en formato zip.

Aclaración: el archivo final NO debe contener la fila con títulos de los campos.

Previo a este paso, desde la página de ARBA se descargará el utilitario pertinente para la generación del código Hash, para ello deberán ingresar al siguiente link: <https://web.arba.gov.ar/convenio-organismos#sistema-intercambio-informacion> luego identificar donde dice: ക Utilitario para preparación de archivos Descargar el InstIIGAV1R4-19042012 > Descarga del utilitario > Instructivo de instalación

Al archivo comprimido en zip, y generado el código con el utilitario se le deberá asignar el nombre correspondiente al archivo respetando la estructura, cabe mencionar que el nombre del archivo deberá contener la siguiente información:

Nombre del archivo, Numero de Partido, Fecha, Parte que se carga y Código Hash, ejemplo:

#### **HABILITACIONES\_NNN\_AAAAMMDD\_NN\_CodigoHash.zip**

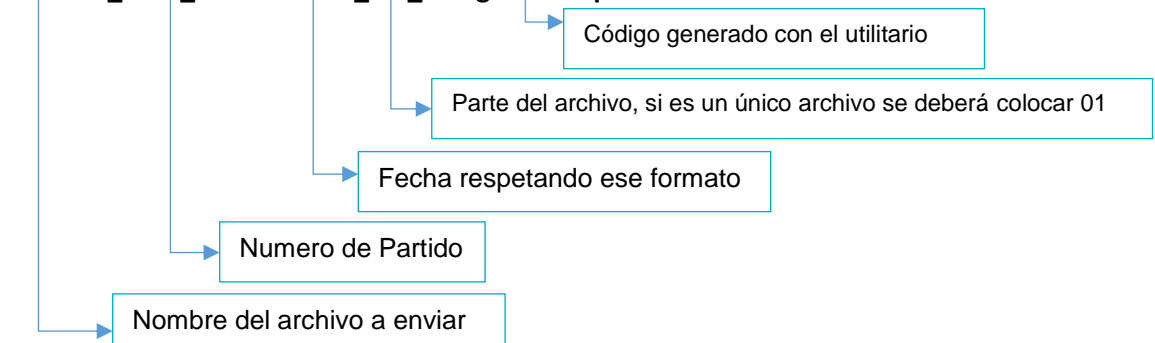

Ejemplo de paso a paso generación y carga del archivo:

Para el siguiente ejemplo, creamos un archivo de captura de CUIT´s bajo el siguiente diseño de registro:

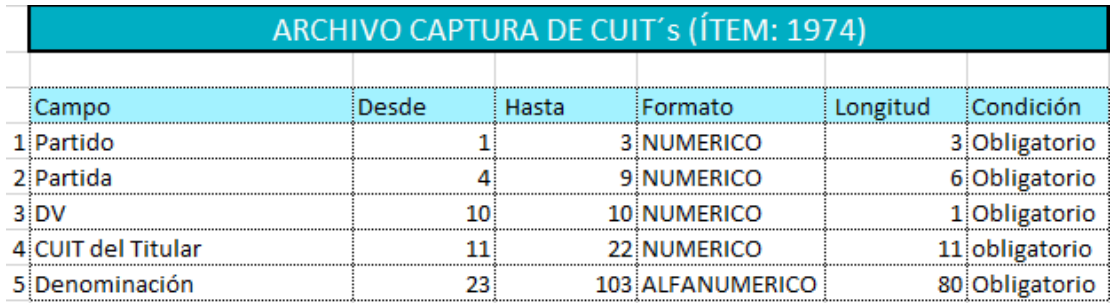

*2*

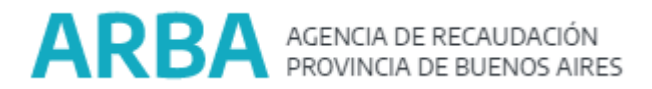

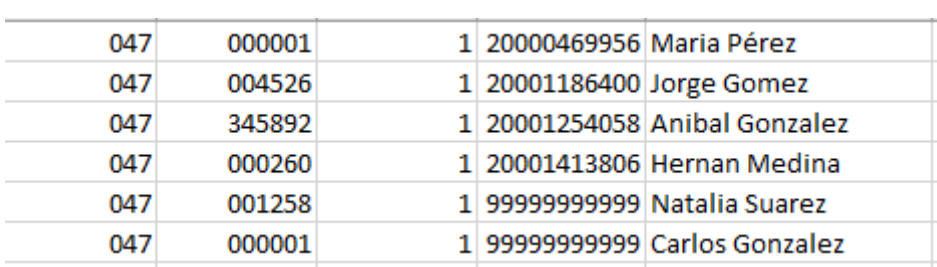

El archivo deberá quedar conformado de la siguiente manera:

Una vez creado, deberá ser guardado con formato csv. (delimitado por punto y coma) ejemplo:

### **Da** CapturaDeCuit\_047\_ejemplo.csv

Ese archivo deberá comprimirse en zip, para ello hacemos click botón derecho arriba del archivo, Añadir archivo y en el cuadro de dialogo seleccionar zip:

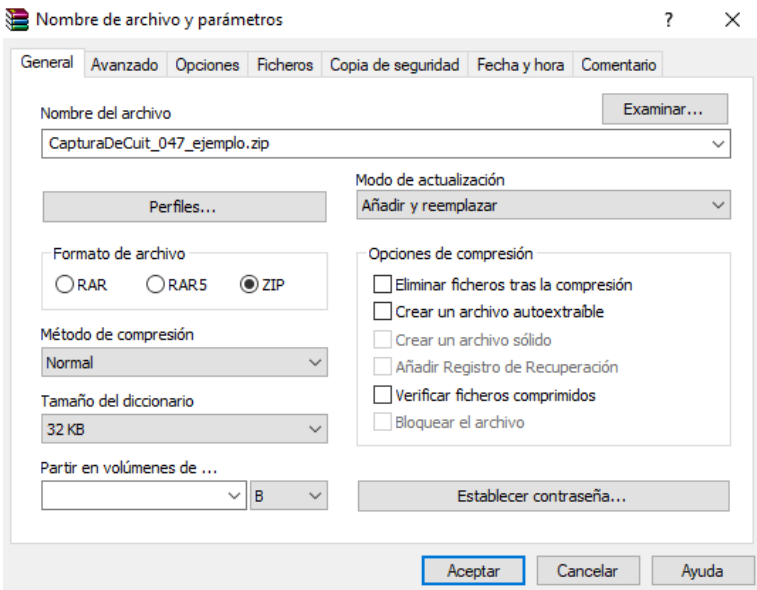

Una vez comprimido, deberán abrir el utilitario InstIIGAV1R4 descargado de la página de ARBA, para generar el código hash deberán ir a Gestión de Archivos / Operar con Archivos ya Comprimidos / Generar Código Hash y seleccionan el archivo que comprimieron.

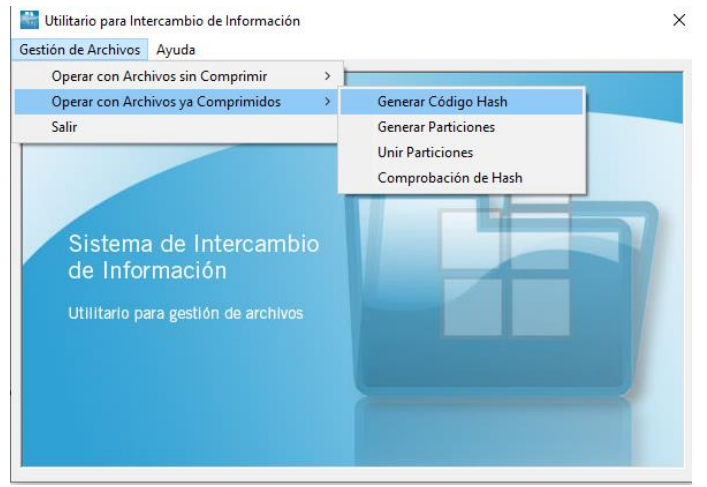

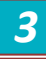

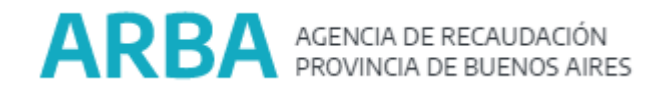

El sistema generará un archivo que quedará de la siguiente manera:

CapturaDeCuit 047 ejemplo D99AD41E150C0F01A04988E710BB33B6.zip

Una vez realizado este paso, se procederá a conformar el nombre de la manera correcta, para nuestro ejemplo será:

CapturaDeCuit\_047\_20220807\_01\_ D99AD41E150C0F01A04988E710BB33B6.zip

Ahora ya estamos listos para subir el archivo a la plataforma de intercambio, para ello podemos ingresar al siguiente link:

[https://sso.arba.gov.ar/Login/login?service=https%3A%2F%2Fintercambio.arba.gov.ar%3A443](https://sso.arba.gov.ar/Login/login?service=https%3A%2F%2Fintercambio.arba.gov.ar%3A443%2FIntercambio%2Fwelcome.do) [%2FIntercambio%2Fwelcome.do](https://sso.arba.gov.ar/Login/login?service=https%3A%2F%2Fintercambio.arba.gov.ar%3A443%2FIntercambio%2Fwelcome.do)

De lo contrario ingresamos a la página de ARBA en la parte inferior encontramos Convenio con Organismos / Sistema de Intercambio de Información / Usar el Sistema

Ingresá con tu Clave de Identificación Tributaria (CIT)

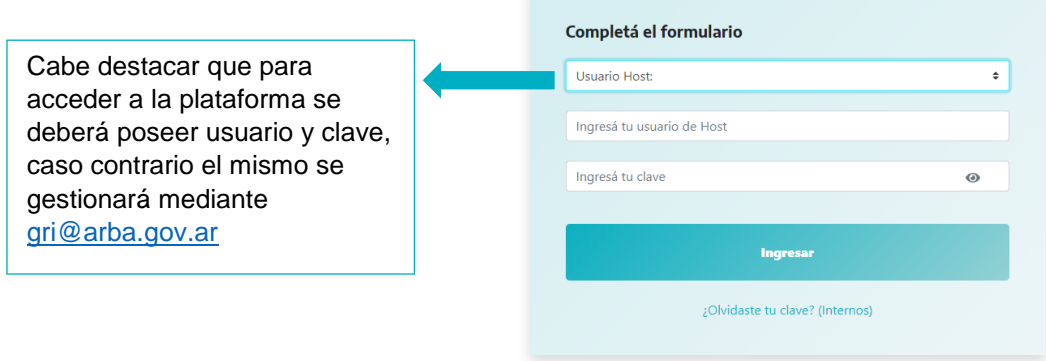

#### Al ingresar irán a Transferencia por ítem o por acuerdo:

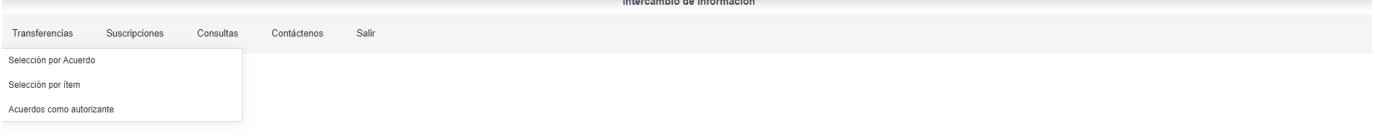

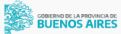

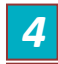

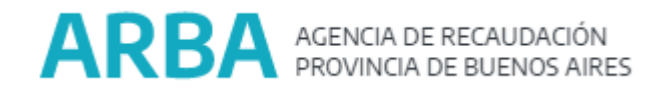

Luego indicar aceptar, de esa manera el sistema les mostrará todos los acuerdos que el Municipio posee con la Agencia. De este modo identificaremos el ítem del archivo a enviar, en nuestro caso Captura de Cuits:

```
Item 01515 - CAPTURA DE CUIT
```
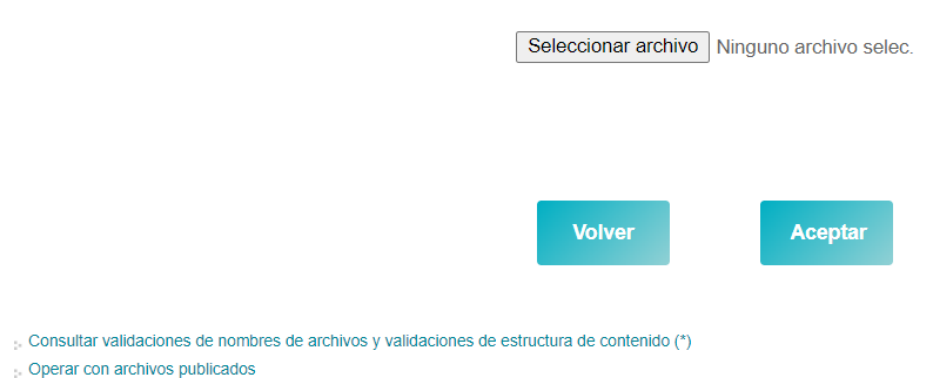

Luego vamos a Seleccionar archivo, una vez seleccionado el mismo se ingresa Aceptar.

Como podrán observar, cuando se selecciona el ítem a publicar la pantalla posee indicaciones, entre ellas : Consultar validaciones de nombres de archivos y validaciones de estructura de contenido (\*) , si se ingresa allí se podrán consultar los datos pertinentes sobre la validación de la estructura de contenido, en nuestro caso continuamos con Captura de CUIT:

# Consulta de nombres de archivo y de validación de

### estructura de contenido

A los efectos de interpretar correctamente la máscara del nombre del archivo a publicar tenga en cuenta las siguientes reglas

- representa la cantidad de dígitos
- Cada A indica un caracter alfanumérico cualquiera (números y/o letras).
- El texto [AAAAMMDD] indica que debe cargarse la fecha en ese formato, sin separadores
- El \* indica uno o más caracteres alfanuméricos

- El fragmento [CodigoHash] debe reemplazarse por el código hash de 32 caracteres alfanuméricos correspondiente al archivo.

El texto que no está encerrado entre corchetes, indica texto fijo, y debe respetarse tal cual, salvo que no diferencia entre mayúsculas y minúsculas.

#### Máscaras de nombre de archivo externo para ítem 01515 - CAPTURA DE CUIT

Archivo externo:

CapturaDeCuit [NNN] [AAAAMMDD] [NN] [CodigoHash].ZIP

Lista de archivos internos

Archivo interno

Cant. min. Cant. máx.

 $\mathbf{1}$ 

 $\sim$  1

**Consultar estructura** 

: Consultar

\*.CSV

Gerencia de Relaciones Institucionales Área Municipios [gri@arba.gov.ar](mailto:gri@arba.gov.ar) 0221-4294572 / 4294750

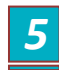

El texto encerrado entre corchetes [ ] indica las siguientes variables: - Cada N es un dígito numérico del 0 al 9. La cantidad de N indica la cantidad de dígitos. Eventualmente puede expresarse como [N(X)] adonde la X

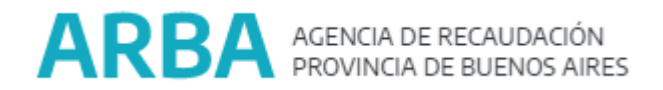

Si el archivo se encuentra mal confeccionado, o posee algún error el sistema comenzará a indicar errores.

Cada uno de los errores dependerán de como posean la información ustedes como municipio. Cada error indica cual es el inconveniente, como se puede ver en el cuadro, aquí el error es que no se respeta la estructura del nombre

### Error de validacion

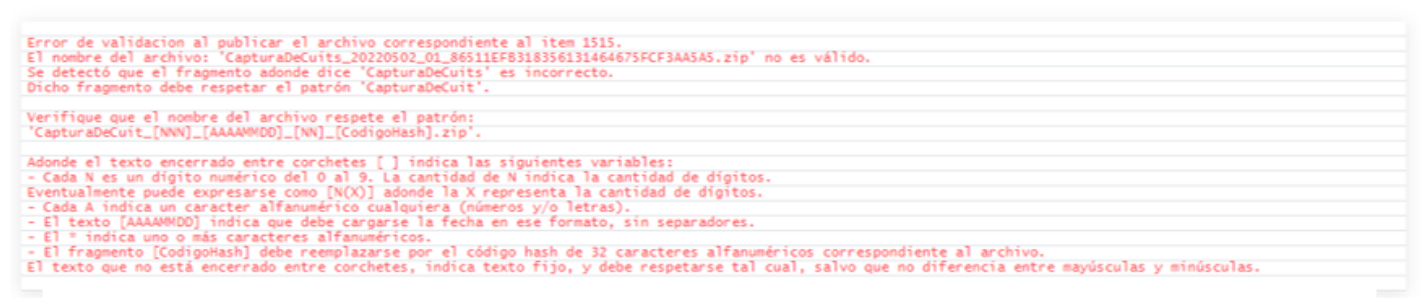

Pueden aparecer errores donde no ser respete la estructura en alguna columna, o simplemente algún campo no se encuentre de manera correcta, por ej.:

# Error de validacion

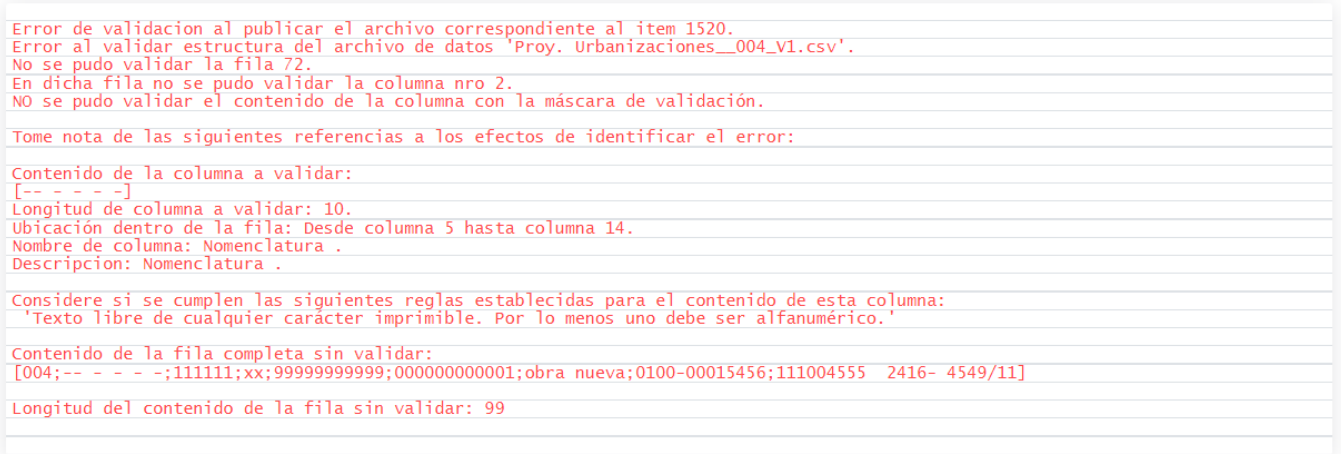

Aquí el error, como bien lo dice el cuadro, se encuentra en la fila 72 del archivo, en la columna 2, donde debería contener la estructura de la nomenclatura, pero en su lugar existen -- - -- (guiones), por tal motivo como indicamos anteriormente, siempre se debe respetar la estructura y lo que corresponde cada campo.

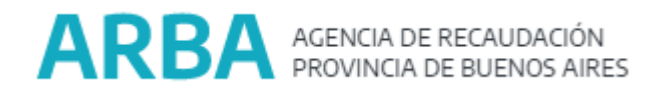

Si el archivo se encuentra en condiciones y cumple con los requisitos podrá enviarse sin inconvenientes eso se podrá ver reflejado de la siguiente manera:

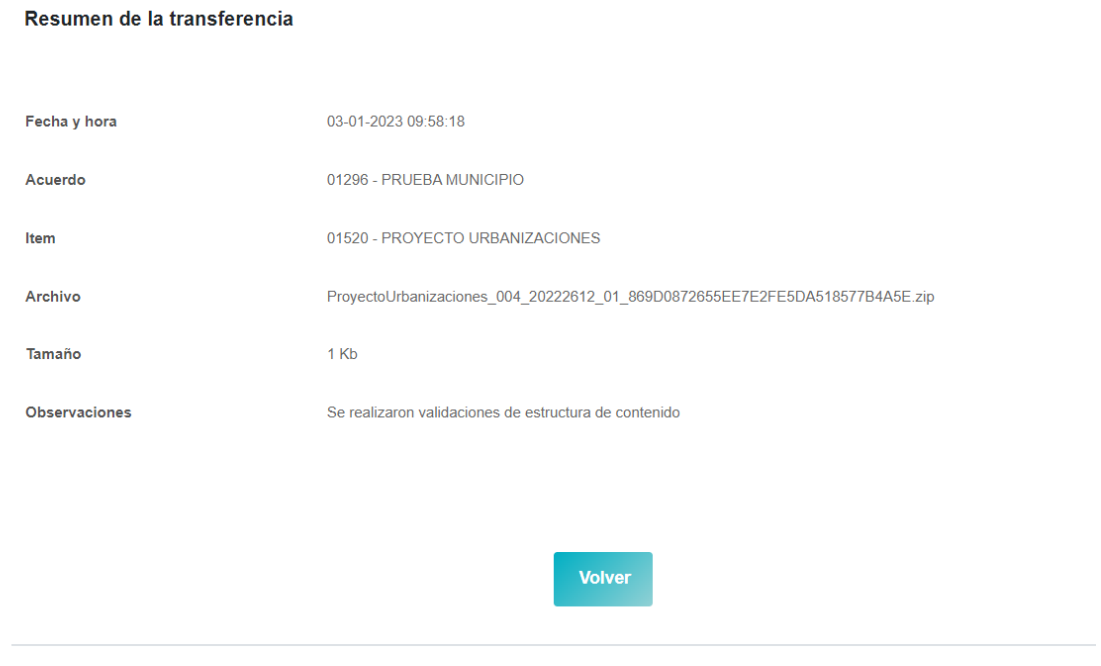

Una vez logrado esto ARBA estará en condiciones de utilizar la información enviada por el Municipio y de esta manera utilizar la información que nos brindan logrando un fructífero intercambio.

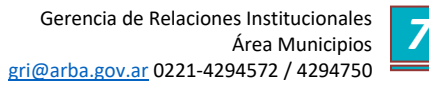